# Webアプリケーションのシボレス化実習

## 1. はじめに

本メニューでは、Shibboleth化を行うWebアプリケーションとしてログイン機能を持つ簡易的なテストページ(テストWebアプリ)を使用します。 このテストWdbアプリのID/パスワードのログイン機能部分をShibbolethを使ったログイン処理に変更します。

## 2. 実習セミナーでは

プラグインの手順書もありますが、以下の手順で作業を進めてください。

#### ・テストWebアプリケーションについて

```
SPサーバのトップページにテストWebアプリのリンクがあります。
予めShibbolethを使った認証でない状態を確認してください。
  URL    :https://ex-sp-test01.gakunin.nii.ac.jp/ ※1番を割り振られた場合
  アカウント  :簡易的なもので ID:test001 、パスワード:test001 のみログインできます。
  ソース    :/var/www/html/testapp 配下
```
※端末のサイズによっては表記がずれる可能性がございます。画面を広くしてご覧ください。

#### ・認証をShibbolethを利用するように変更

/etc/httpd/conf.d/shib.confの末尾に以下の設定を追記します。

<Location /testapp/login.php> AuthType shibboleth ShibRequestSetting requireSession 1 require shib-session </Location>

設定ファイルの変更後、Apacheの再起動します。 # systemctl restart httpd

・ログイン処理を受信した属性値を使うように変更

```
ここでは、ePPN(eduPersonPrincipalName)をIDとして取得し、セッションに設定します。
/var/www/html/testapp/login.phpを以下のように変更します。
if (isset($_SESSION['USER'])) {
header('Location: testapp.php');
exit;
}
//ログイン
if (isset($_SERVER["Shib-Identity-Provider"]) and isset($_SERVER["eppn"])) { //正しく属性値を受信しているか確認
$user = explode( '@', $_SERVER["eppn"] );
$_SESSION["USER"] = $user[0]; //ローカルパート部分を取得してセッションにセット
header("Location: testapp.php"); //認証できているのでテストWebアプリに遷移
exit;
}
# $message = '';
\frac{1}{4} if(isset($ POST['login'])){
# if ($_POST['uid'] == 'test001' && $_POST['password'] == 'test001'){
# $_SESSION["USER"] = 'test001';
# header("Location: testapp.php");
# exit;
# }
# else{
# $message = 'ユーザーIDかパスワードが間違っています。';
# }
# }
```
#### ・ログアウト処理も変更

```
ここでは、ローカルログアウト機能を使用しています。
/var/www/html/testapp/testapp.phpを以下のように変更します。
# header('Location: login.php');
//ログアウト後、「テストWebアプリ」のリンクがあるトップページが表示されます。
header('Location: https://ex-sp-test**.gakunin.nii.ac.jp/Shibboleth.sso/Logout?return=https://ex-sp-test**.gakunin.nii.ac.jp/');
```
※端末のサイズによっては表記がずれる可能性がございます。画面を広くしてご覧ください。

## 3. 手順書

本メニューでは、ありません。 「2.実習セミナーでは」を順に設定してください。

### 4. 動作確認

① 各自が使用するSPの接続確認用ページにアクセスします。

例)1番を割り振られた場合 https://ex-sp-test01.gakunin.nii.ac.jp/

② テストWebアプリのリンクをクリックします。

③ DSの設定を行っている場合、所属機関の選択画面が表示されるので、各自が使用するIdPを選択します。

④ IdPのログイン画面が表示されるので、Username/Passwordを入力して認証を行います。

⑤ Shibboleth認証時ユーザのeppnのローカルパートがユーザIDとなり、正しくログイン出来る事を確認します。

⑥ ログアウト後、SPサーバのトップページが表示されることを確認します。

⑦再度「②」から行うと認証要求がある(再度ログインから行う必要がある)事を確認します。

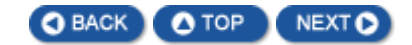